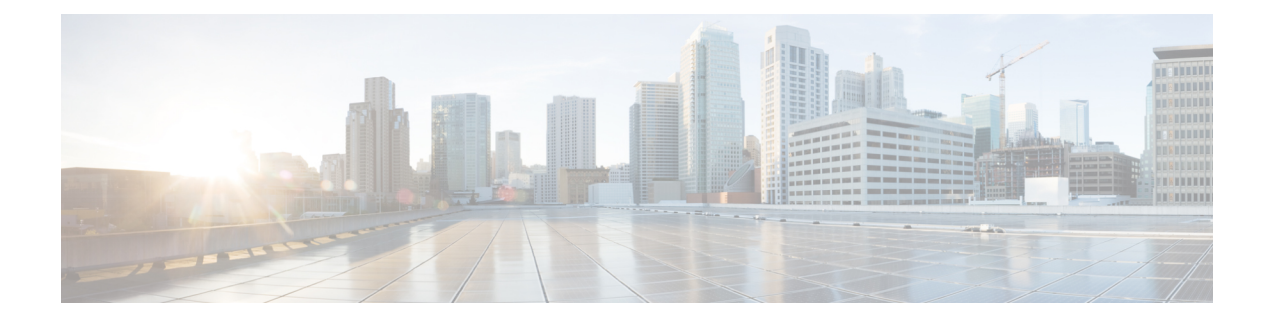

# **Manage User Access**

- User Access [Overview,](#page-0-0) on page 1
- User Access [Prerequisites,](#page-4-0) on page 5
- User Access [Configuration](#page-4-1) Task Flow , on page 5
- Disable Inactive User [Accounts](#page-12-0) , on page 13
- Set up a Remote [Account,](#page-13-0) on page 14
- [Standard](#page-14-0) Roles and Access Control Groups, on page 15

# <span id="page-0-0"></span>**User Access Overview**

Manage user access to Cisco Unified Communications Manager by configuring the following items:

- Access Control Groups
- Roles
- User Rank

## **Access Control Group Overview**

An access control group is a list of users and the roles that are assigned to those users. When you assign an end user, application user, or administrator user to an access control group, the user gains the access permissions of the roles that are associated to the group. You can manage system access by assigning users with similar access needs to an access control group with only the roles and permissions that they need.

There are two types of access control groups:

- Standard Access Control Groups—These are predefined default groups with role assignments that meet common deployment needs. You cannot edit the role assignments in a standard group. However, you can add and delete users, in addition to editing the User Rank requirement. For a list of standard access control groups, and their associated roles, see [Standard](#page-14-0) Roles and Access Control Groups, on page 15.
- Custom Access Control Groups—Create your own access control groups when none of the standard groups contain the role permissions that meet your needs.

The User Rank framework provides a set of controls over the access control groups to which a user can be assigned. To be assigned to an access control group, a user must meet the minimum rank requirement for that group. For example, end users whom have a User Rank of 4 can be assigned only to access control groups

with minimum rank requirements between 4 and 10. They cannot be assigned to groups with a minimum rank of 1.

#### **Example - Role Permissions with Access Control Groups**

The following example illustrates a cluster where the members of a testing team are assigned to access control group **test\_ACG**. The screen capture on the right displays the access settings of test\_Role, which is the role that is associated to the access control group. Also note that the access control group has a minimum rank requirement of 3. All of the group members must have a rank between 1-3 to be able to join the group.

#### **Figure 1: Role Permissions with Access Control Groups**

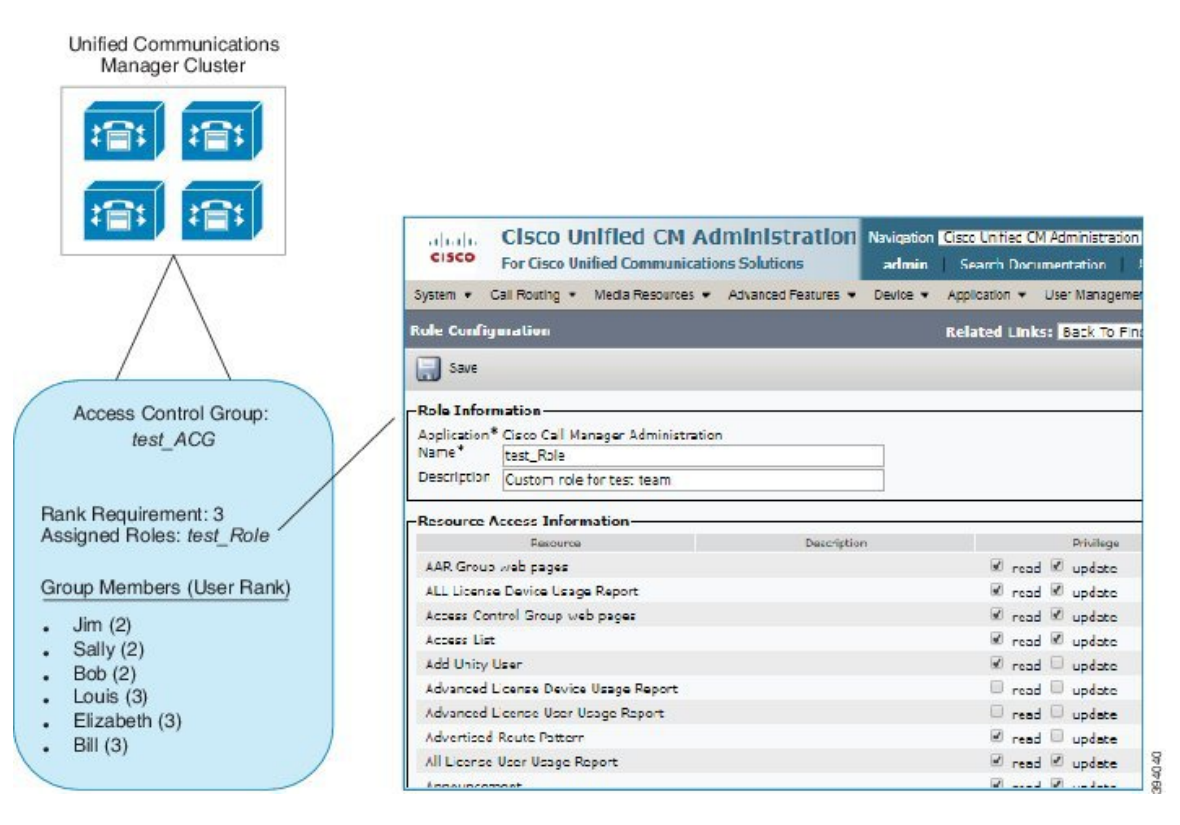

## **Roles Overview**

Users obtain system access privileges via the roles that are associated to the access control group of which the user is a member. Each role contains a set of permissionsthat is attached to a specific resource or application, such as Cisco Unified CM Administration or CDR Analysis and Reporting. For an application such as Cisco Unified CM Administration, the role may contain permissions that let you view or edit specific GUI pages in the application. There are three levels of permissions that you can assign to a resource or application:

- Read—Allows a user to view settings for a resource.
- Update—Allows a user to edit settings for a resource.
- No Access—If a user has neither Read or Update access, the user has no access to view or edit settings for a given resource.

П

## **Role Types**

When provisioning users, you must decide what roles you want to apply and then assign users to an access control group that contains the role. There are two main types of roles in Cisco Unified Communications Manager:

- Standard roles—These are preinstalled default roles that are designed to meet the needs of common deployments. You cannot edit permissions for standard roles.
- Custom roles—Create custom roles when no standard roles have the privileges you need. In addition, if you need a more granular level of access control, you can apply advanced settings to control an administrator's ability to edit key user settings. See the below section for details.

## **Advanced Role Settings**

For custom roles, you can add a detailed level of control to selected fields on the **Application User Configuration** and **End User Configuration** windows.

The **Advanced Role Configuration** window lets you configure access to Cisco Unified CM Administration while restricting access for tasks such as:

- Adding users
- Editing passwords
- Editing user ranks
- Editing access control groups

The following table details more controls that you can apply with this configuration:

## **Table 1: Advanced Resource Access Information**

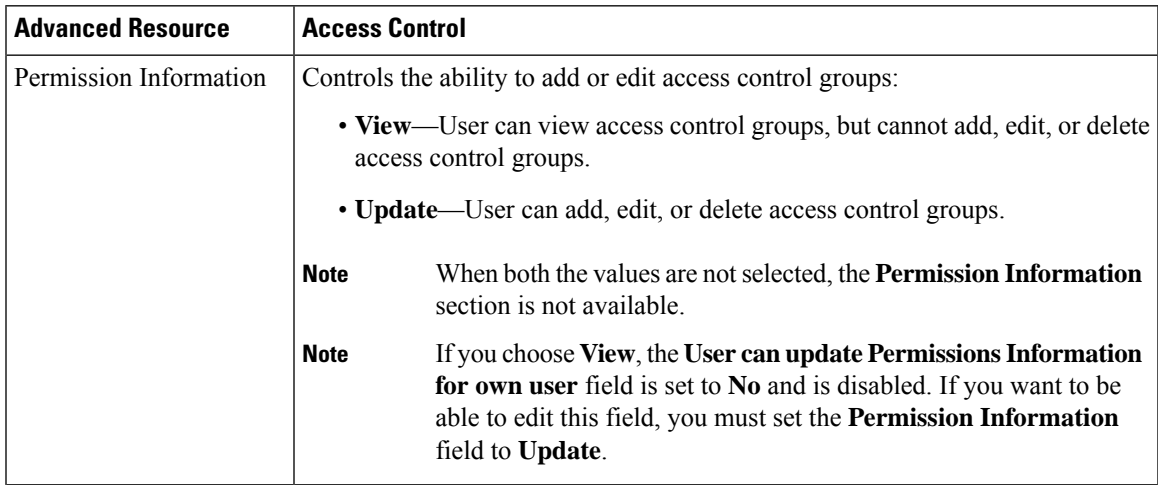

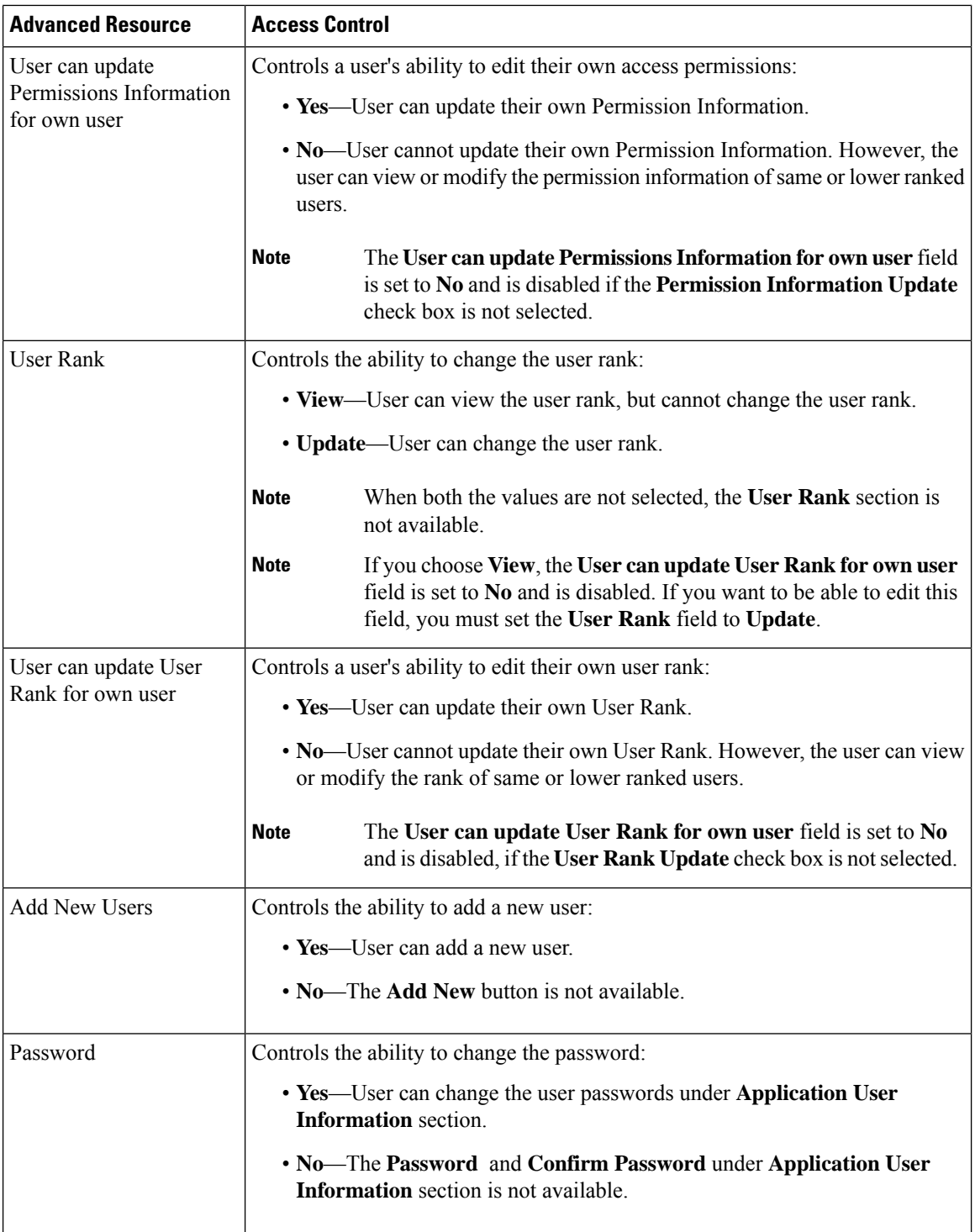

# **User Rank Overview**

The User Rank hierarchy provides a set of controls over which access control groups an administrator can assign to an end user or application user.

When provisioning end users or application users, administrators can assign a user rank for the user. Administrators can also assign a user rank requirement for each access control group. When adding users to access conttrol groups, administrators can assign users only to the groups where the user's User Rank meets the group's rank requirement. For example, an administrator can assign a user whom has a User Rank of 3 to access control groups that have a User Rank requirement between 3 and 10. However, an administrator cannot assign that user to an access control group that has a User Rank requirement of 1 or 2.

Administrators can create their own user rank hierarchy within the **User Rank Configuration** window and can use that hierarchy when provisioning users and access control groups. Note that if you don't configure a user rank hierarchy, or if you simply don't specify the User Rank setting when provisioning users or access conrol groups, all users and access control groups are assigned the default User Rank of 1 (the highest rank possible).

# <span id="page-4-0"></span>**User Access Prerequisites**

Make sure to review your user needs so that you know what level of access your users require. You will want to assign roles that have the access privileges your users require, but which do not provide access to systems that they should not be able to access.

Before you create new roles and acess control groups, review the list of standard roles and access control groups to verify whether an existing access control group has the roles and access permissions that you need. For details, see [Standard](#page-14-0) Roles and Access Control Groups, on page 15.

# <span id="page-4-1"></span>**User Access Configuration Task Flow**

Complete the following tasks to configure user access.

## **Before you begin**

If you want to use default roles and access control groups then you can skip tasks for creating customized roles and access control groups. You can assign your users to the existing default access control groups.

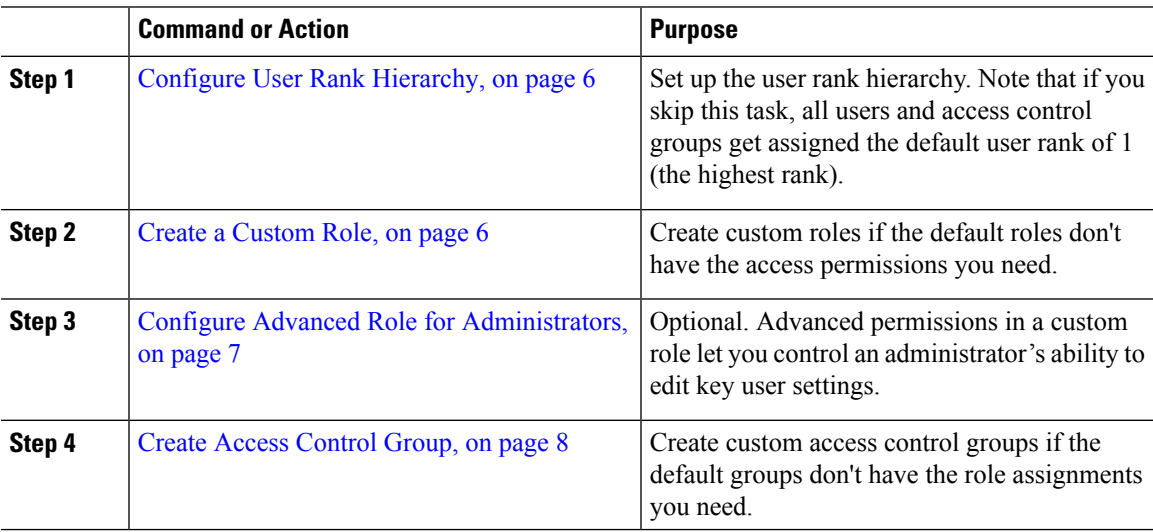

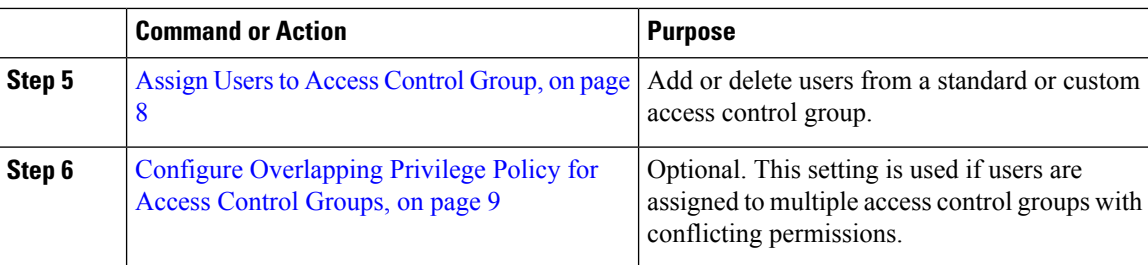

## <span id="page-5-0"></span>**Configure User Rank Hierarchy**

Use this procedure to create a custom user rank hierarchy.

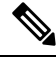

**Note**

If you don't configure a user rank hierarchy, all users and access control groups get assigned a user rank of 1 (the highest possible rank) by default.

## **Procedure**

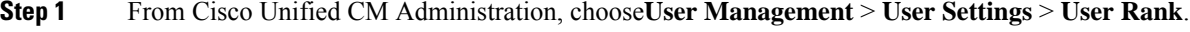

- **Step 2** Click **Add New**.
- **Step 3** From the User Rank drop-down menu, select a rank setting between 1–10. The highest rank is 1.
- **Step 4** Enter a **Rank Name** and **Description**.
- **Step 5** Click **Save**.
- **Step 6** Repeat this procedure to add additional user ranks. You can assign the user rank to users and access control groups to control which groups a user can be assigned to.

## <span id="page-5-1"></span>**Create a Custom Role**

Use this procedure to create a new role with customized privileges. You may want to do this if there are no standard roles with the exact privileges that you need. There are two ways to create a role:

- Use the **Add New** button to create and configure the new role from scatch.
- Use the **Copy** button if an existing role has access privileges that are close to what you need. You can copy the privileges of the existing role to a new role that is editable.

## **Procedure**

**Step 1** In Cisco Unified CM Administration, click **User Management** > **User Settings** > **Role**.

**Step 2** Do either of the following:

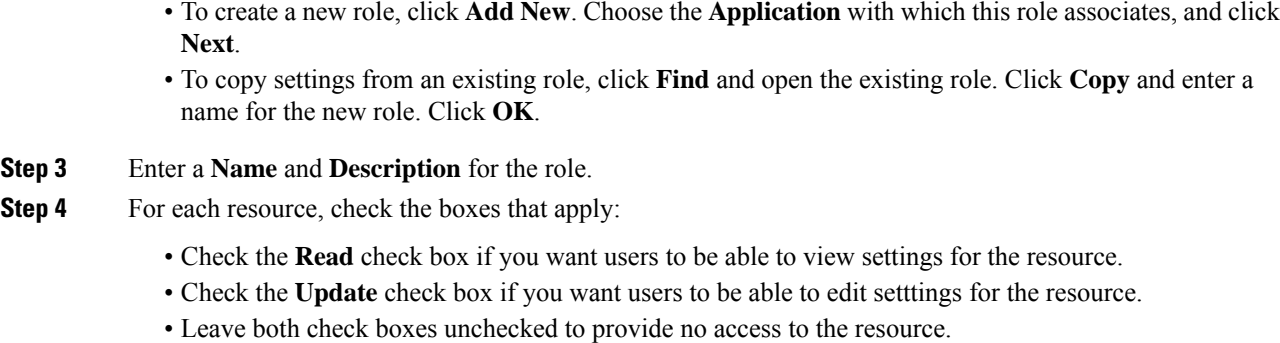

- **Step 5** Click **Grant access to all** or **Deny access to all** button to grant or remove privileges to all resources that display on a page for this role.
	- If the list of resources displays on more than one page, this button applies only to the resources that display on the current page. You must display other pages and use the button on those pages to change the access to the resources that are listed on those pages. **Note**

**Step 6** Click **Save**.

## <span id="page-6-0"></span>**Configure Advanced Role for Administrators**

Advanced Role Configuration lets you edit permissions for a custom role at a more granular level. You can control an administrator's ability to edit the following key settings in the **End User Configuration** and **Application User Configuration** windows:

- Editing User Ranks
- Editing Access Control Group assignments
- Adding new users
- Editing user passwords

- **Step 1** From Cisco Unified CM Administration, choose **User Management** > **User Settings** > **Role**.
- **Step 2** Click **Find** and select a custom role.
- **Step 3** From **Related Links**, select **Advanced Role Configuration** and click **Go**.
- **Step 4** From the **Resource Web Page**, select **Application User Web Pages** or **User Web Pages**.
- **Step 5** Edit the settings. Refer to the online help for help with the fields and their settings.
- **Step 6** Click **Save**.

## <span id="page-7-0"></span>**Create Access Control Group**

Use this procedure if you need to create a new access control group. You may want to do this if no standard group has the roles and access privileges you need. There are two ways to create a customized group:

- Use the **Add New** button to create and configure the new access control group from scatch.
- Use the **Copy** button if an existing group has role assignments that are close to what you need. You can copy the settings from the existing group to a new and editable group.

#### **Procedure**

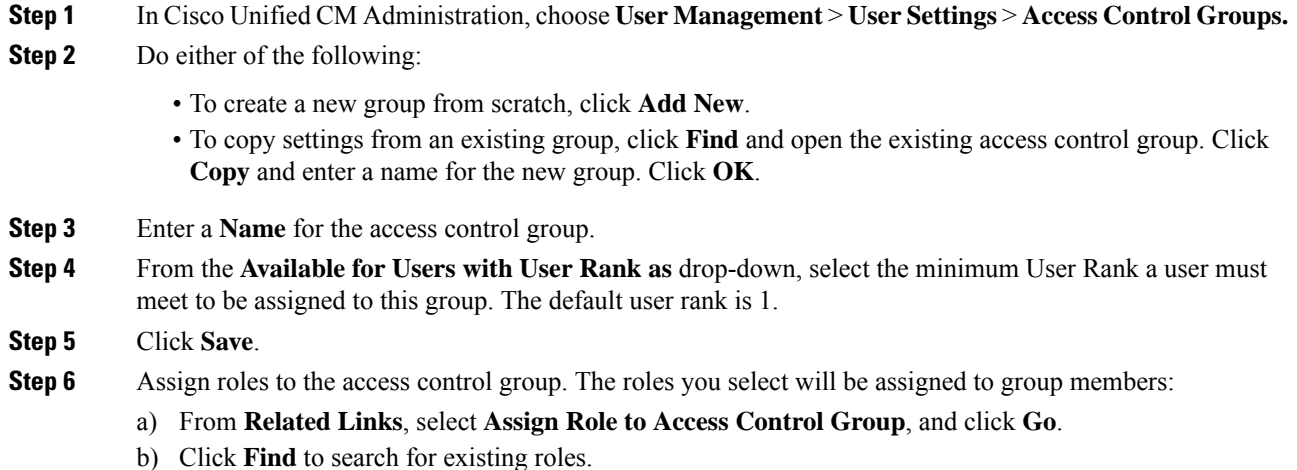

- c) Check the roles that you want to add and click **Add Selected**.
- d) Click **Save**.

## **What to do next**

Assign Users to Access [Control](#page-7-1) Group, on page 8

## <span id="page-7-1"></span>**Assign Users to Access Control Group**

Add or delete users from a standard or custom access control group. .

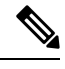

**Note**

You can add only those users whose user rank is the same or higher than the minimum user rank for the access control group.

Ш

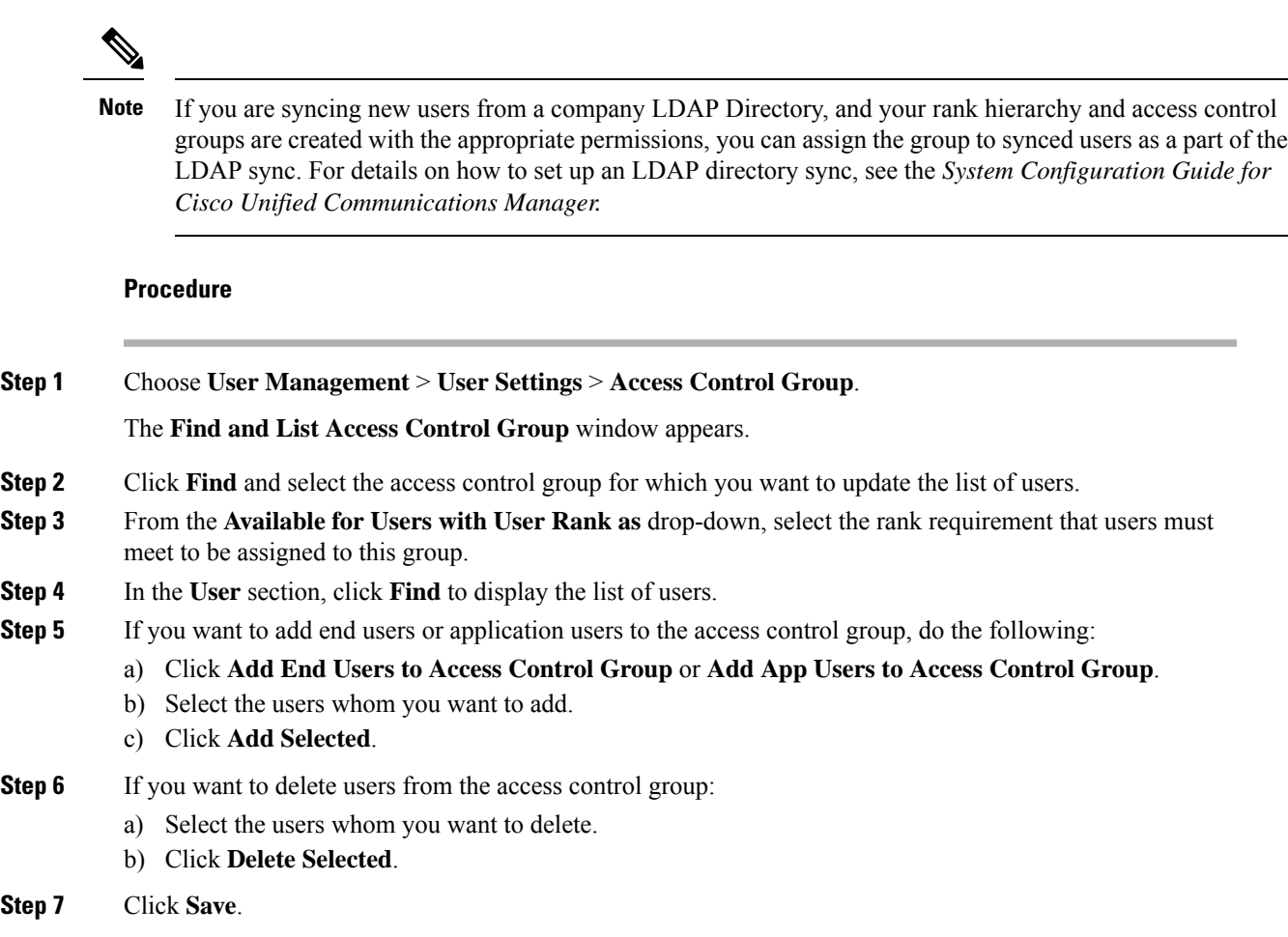

# <span id="page-8-0"></span>**Configure Overlapping Privilege Policy for Access Control Groups**

Configure how Cisco Unified Communications Manager handles overlapping user privileges that can result from access control group assignments. This is to cover situations where an end user is assigned to multiple access control groups, each with conflicting roles and privilege settings.

## **Procedure**

**Step 1** In Cisco Unified CM Administration, choose **System** > **Enterprise Parameters**.

- **Step 2** Under **User Management Parameters**, configure one of the following values for the **Effective Access Privileges For Overlapping User Groups and Roles** as follows:
	- **Maximum**—The effective privilege represents the maximum of the privileges of all the overlapping access control groups. This is the default option.
	- **Minimum**—The effective privilege represents the minimum of the privileges of all the overlapping access control groups.

**Step 3** Click **Save**.

## **View User Privilege Report**

Perform the following procedure to view the User Privilege report for either an existing end user or an existing application user. The User Privilege report displays the access control groups, roles, and access privileges that are assigned to an end user or application user.

## **Procedure**

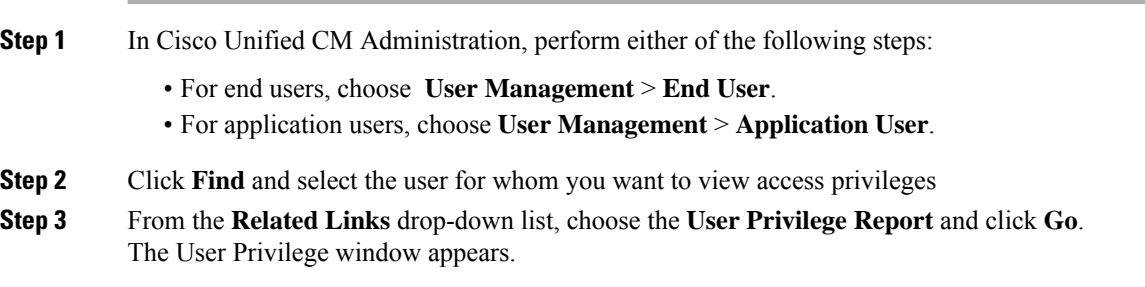

## **Create Custom Help Desk Role Task Flow**

Some companies want their help desk personnel to have privilegesto be able to perform certain administrative tasks. Follow the steps in this task flow to configure a role and access control group for help desk team members that allows them to perform tasks such as adding a phone and adding an end user.

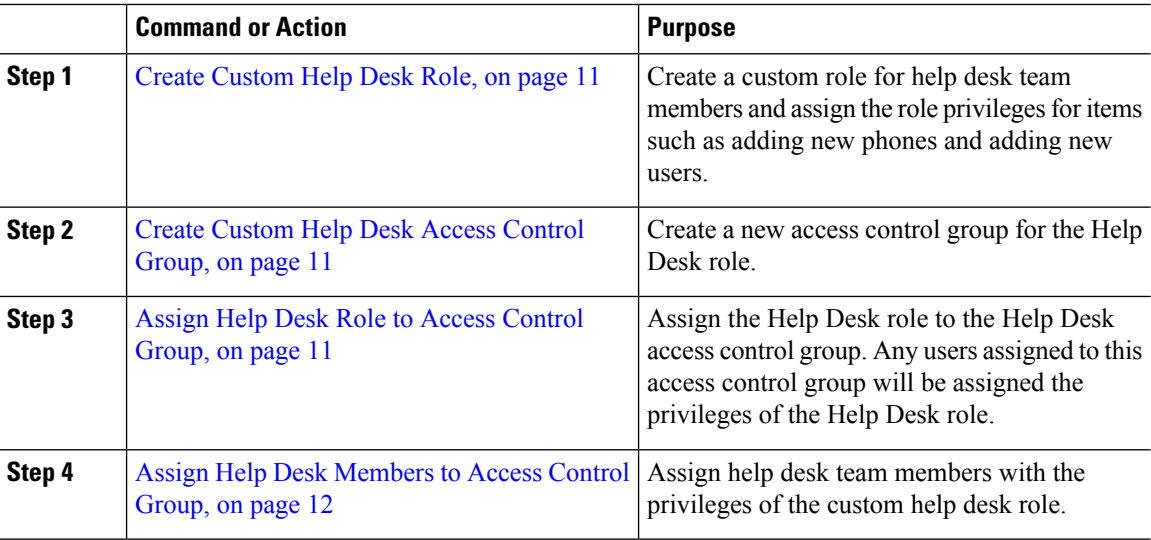

Ш

## <span id="page-10-0"></span>**Create Custom Help Desk Role**

Perform this procedure to create a custom help desk role that you can assign to help desk members in your organization.

## **Procedure**

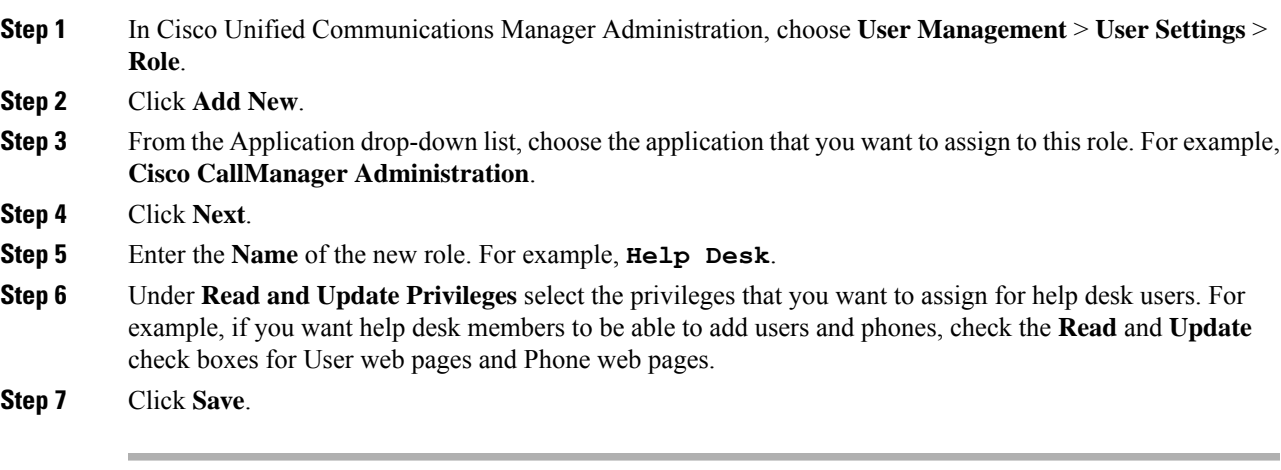

### **What to do next**

Create [Custom](#page-10-1) Help Desk Access Control Group, on page 11

## <span id="page-10-1"></span>**Create Custom Help Desk Access Control Group**

## **Before you begin**

Create [Custom](#page-10-0) Help Desk Role, on page 11

## **Procedure**

- **Step 1** In Cisco Unified CM Administration, choose **User Management** > **User Settings** > **Access Control Group**.
- **Step 2** Click **Add New**.
- **Step 3** Enter a name for the access control group. For example, **Help\_Desk**.
- <span id="page-10-2"></span>**Step 4** Click **Save**.

## **What to do next**

Assign Help Desk Role to Access [Control](#page-10-2) Group, on page 11

## **Assign Help Desk Role to Access Control Group**

Perform the following steps to configure the Help Desk access control group with the privileges from the Help Desk role.

## **Before you begin**

Create [Custom](#page-10-1) Help Desk Access Control Group, on page 11

## **Procedure**

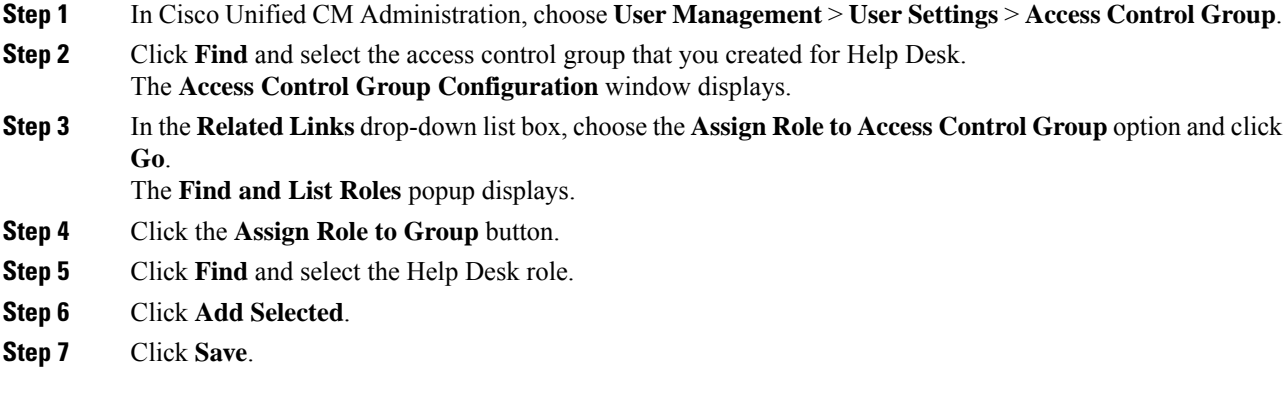

### **What to do next**

Assign Help Desk [Members](#page-11-0) to Access Control Group, on page 12

## <span id="page-11-0"></span>**Assign Help Desk Members to Access Control Group**

## **Before you begin**

Assign Help Desk Role to Access [Control](#page-10-2) Group, on page 11

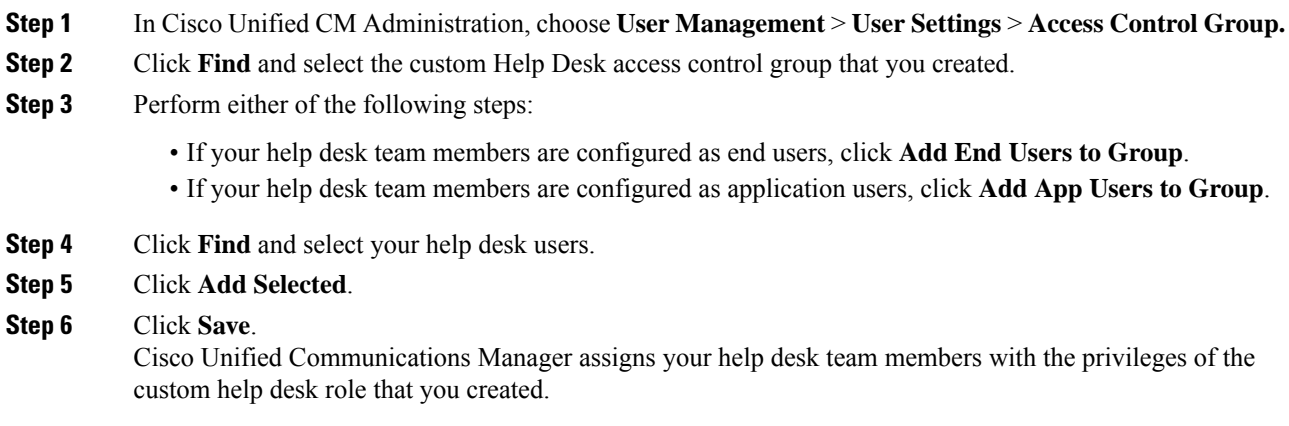

## **Delete Access Control Group**

Use the following procedure to delete an access control group entirely.

### **Before you begin**

When you delete an access control group, Cisco Unified Communications Manager removes all access control group data from the database. Ensure you are aware which roles are using the access control group.

#### **Procedure**

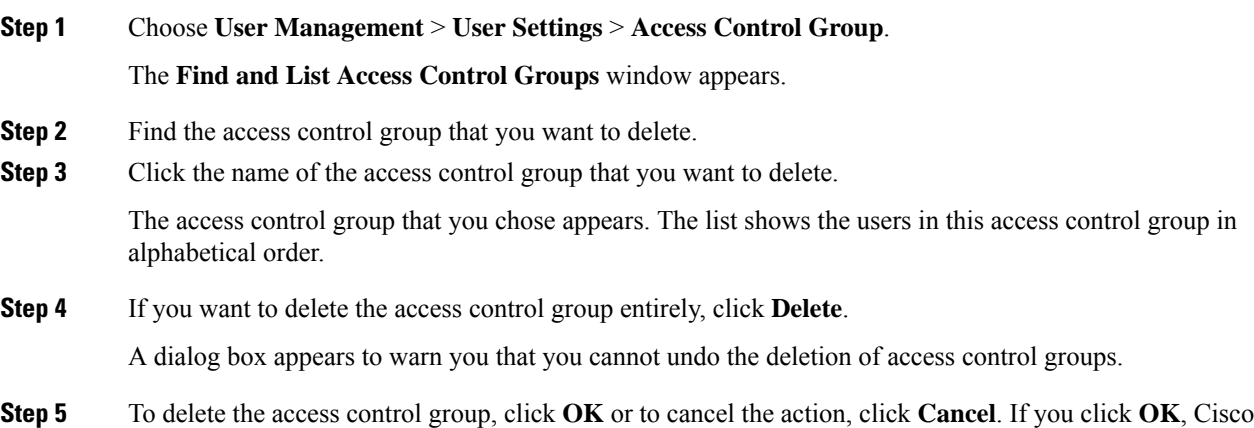

Unified Communications Manager removes the access control group from the database.

# **Revoke Existing OAuth Refresh Tokens**

Use an AXL API to revoke existing OAuth refresh tokens. For example, if an employee leaves your company, you can use this API to revoke that employee's current refresh token so that they cannot obtain new access tokens and will no longer be able to log in to the company account. The API is a REST-based API that is protected by AXL credentials. You can use any command-line tool to invoke the API. The following command provides an example of a cURL command that can be used to revoke a refresh token:

curl -k -u "admin:password" https://<UCMaddress:8443/ssosp/token/revoke?user\_id=<end\_user>

where:

- admin: password is the login ID and password for the Cisco Unified Communications Manager administrator account.
- UCMaddress is the FQDN or IP address of the Cisco Unified Communications Manger publisher node.
- end user is the user ID for the user for whom you want to revoke refresh tokens.

# <span id="page-12-0"></span>**Disable Inactive User Accounts**

Use the following procedure to disable the inactive user accounts using Cisco Database Layer Monitor service.

Cisco Database Layer Monitor changes the user account status to inactive during scheduled maintenance tasks if you have not logged in to Cisco Unified Communications Manager within a specified number of days. Disabled users are audited automatically in the subsequent audit logs.

### **Before you begin**

Enter the **Maintenance Time** for the selected server in the Cisco Database Layer Monitor service (**System** > **Service Parameters**).

## **Procedure**

- **Step 1** In Cisco Unified CM Administration, choose **System** > **Service Parameters**.
- **Step 2** From the **Server** drop-down list box, choose a server.
- **Step 3** From the **Service** drop-down list box, choose the **Cisco Database Layer Monitor** parameter.
- **Step 4** Click **Advanced**.
- **Step 5** In the **Disable User Accounts unused for (days)** field, enter the number of days. For example, 90. The system uses the entered value as a threshold to declare the account status as inactive. To turn-off auto disable, enter the value as 0.
	- **Note** This is a required field. The default and minimum value is 0 and the unit is days.

### **Step 6** Click **Save**.

The user gets disabled if remained inactive within the configured number of days (for example, 90 days). An entry is made in the audit log and it displays the message as: " $\leq$ userID $\geq$ user is marked inactive".

# <span id="page-13-0"></span>**Set up a Remote Account**

Configure a remote account in the Unified Communications Manager so that Cisco support can temporarily gain access to your system for troubleshooting purposes.

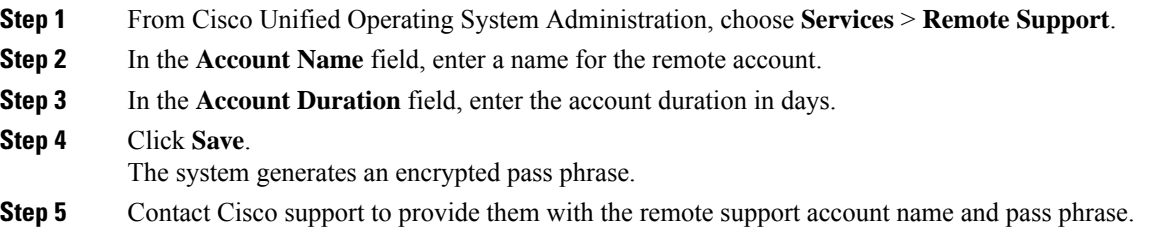

# <span id="page-14-0"></span>**Standard Roles and Access Control Groups**

The following table summarizes the standard roles and access control groups that come preconfigured on Cisco Unified Communications Manager. The privileges for a standard role are configured by default. In addition, the access control groups that are associated with a standard role are also configured by default.

For both standard roles and the associated access control group, you cannot edit any of the privileges, or the role assignments.

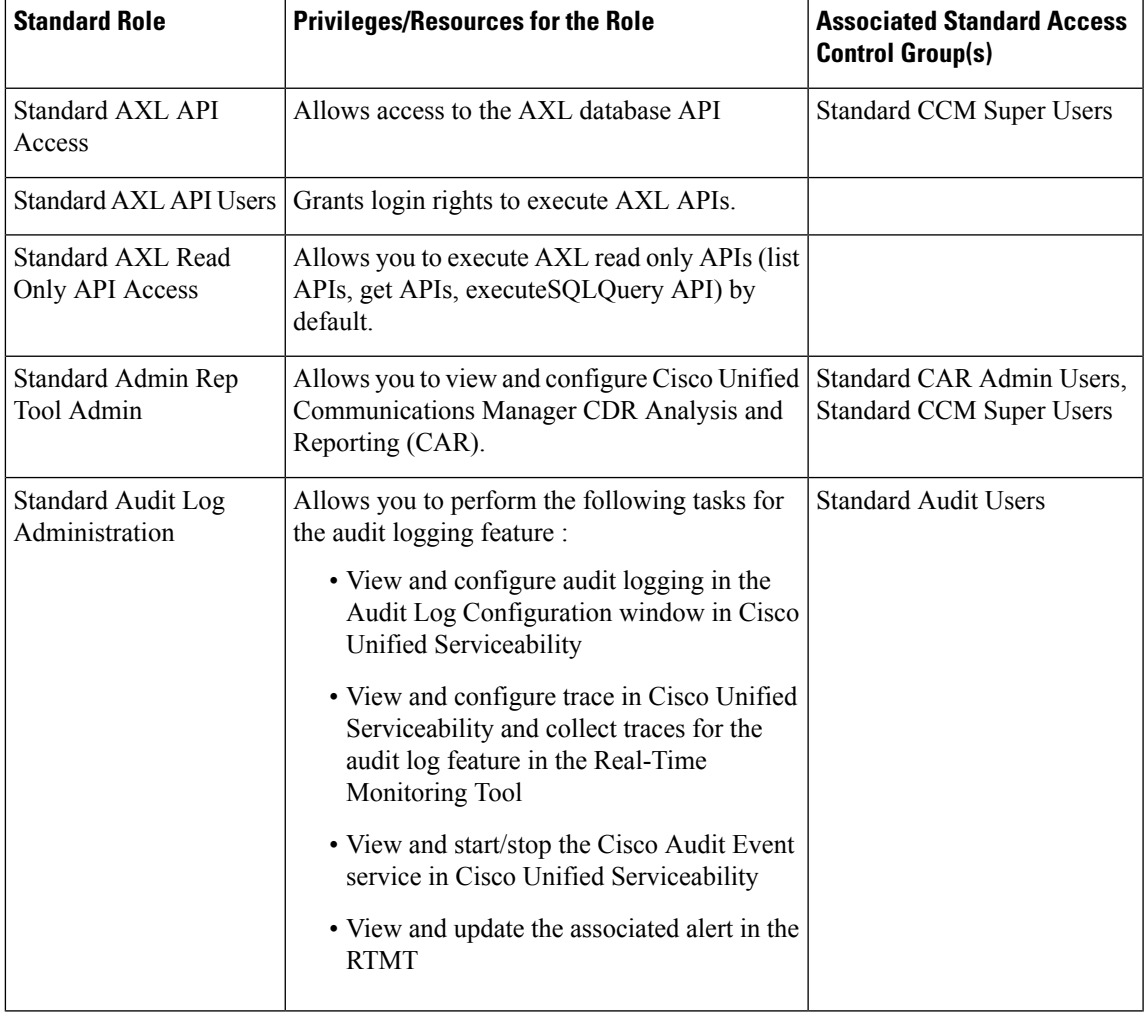

### **Table 2: Standard Roles, Privileges, and Access Control Groups**

 $\mathbf I$ 

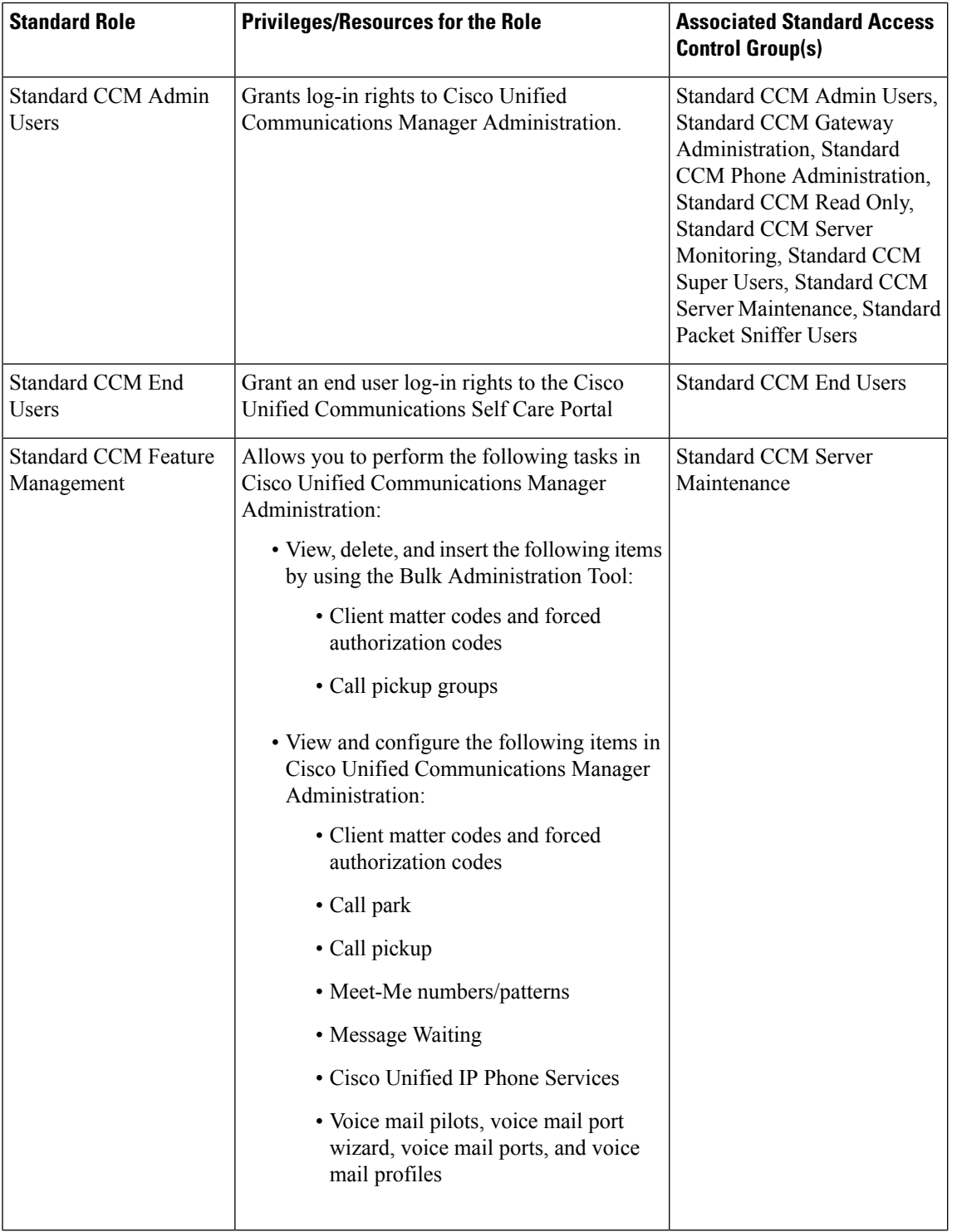

 $\mathbf I$ 

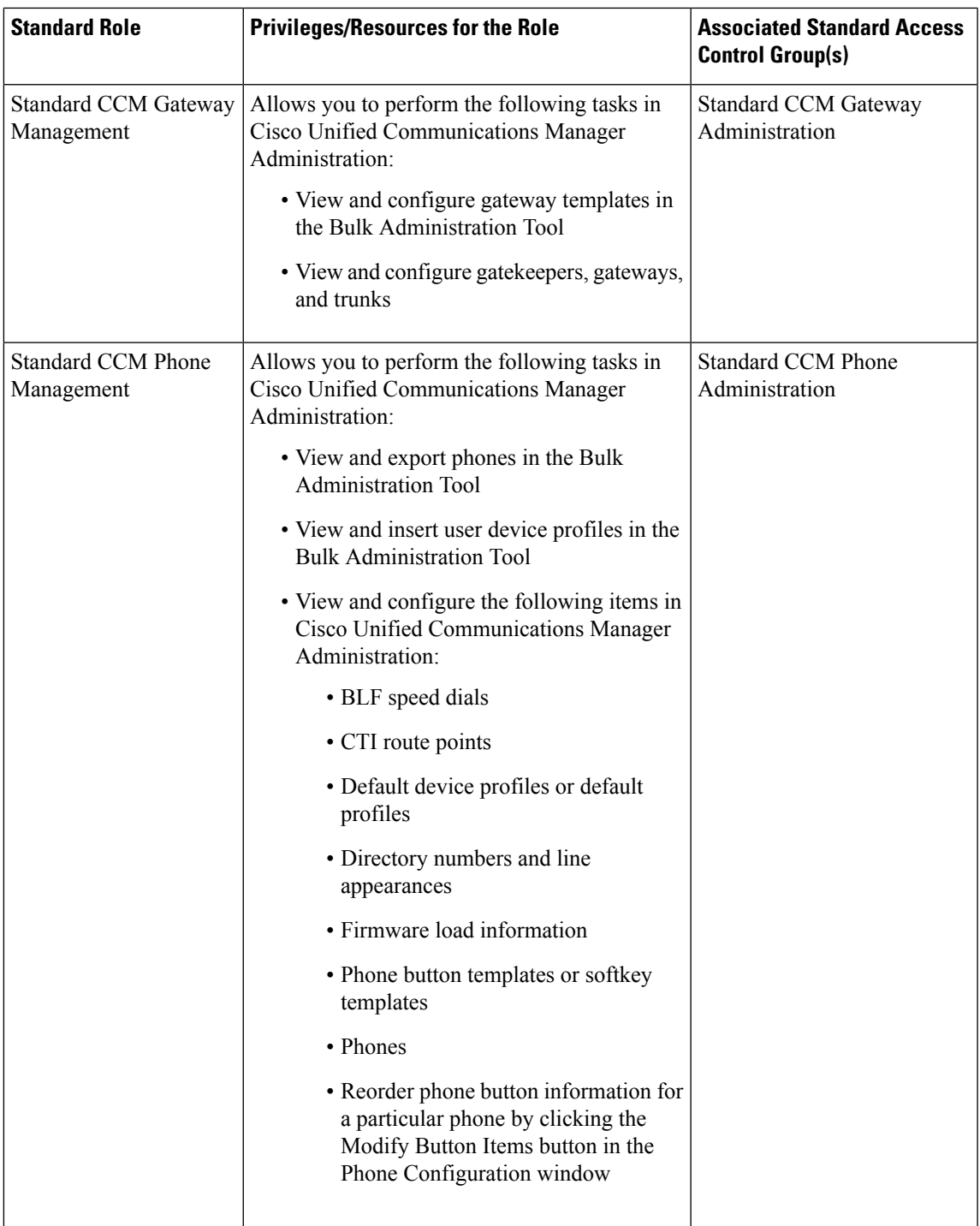

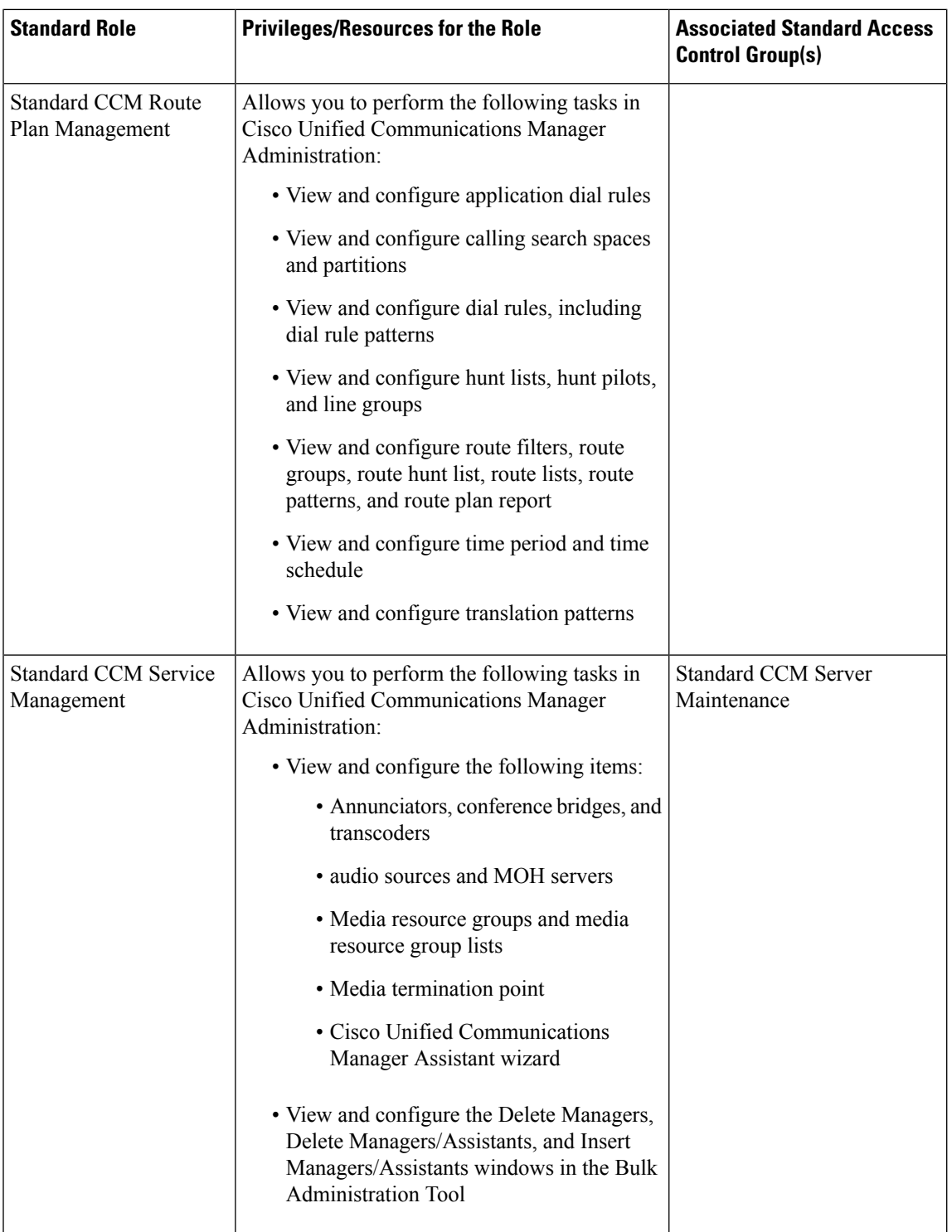

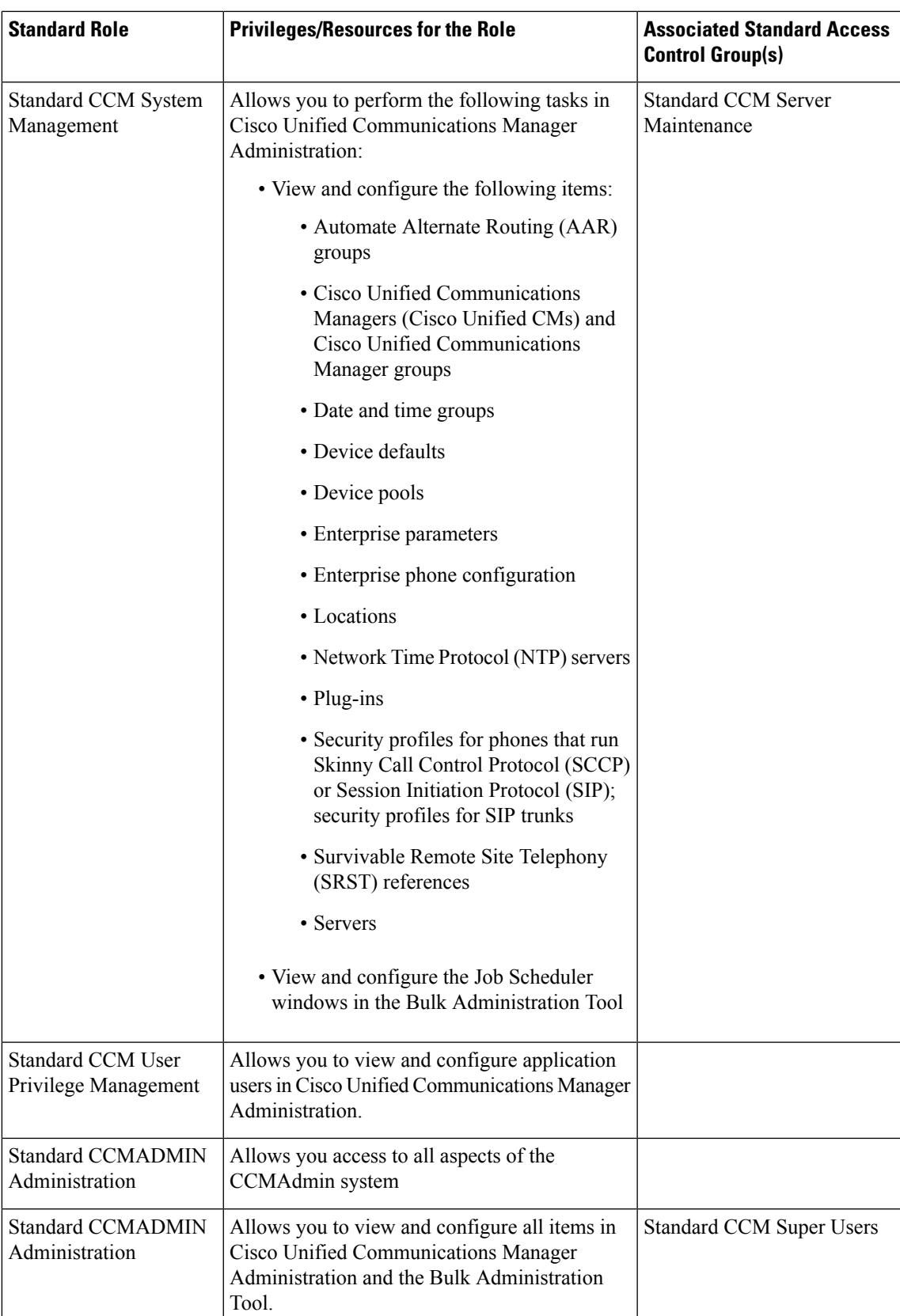

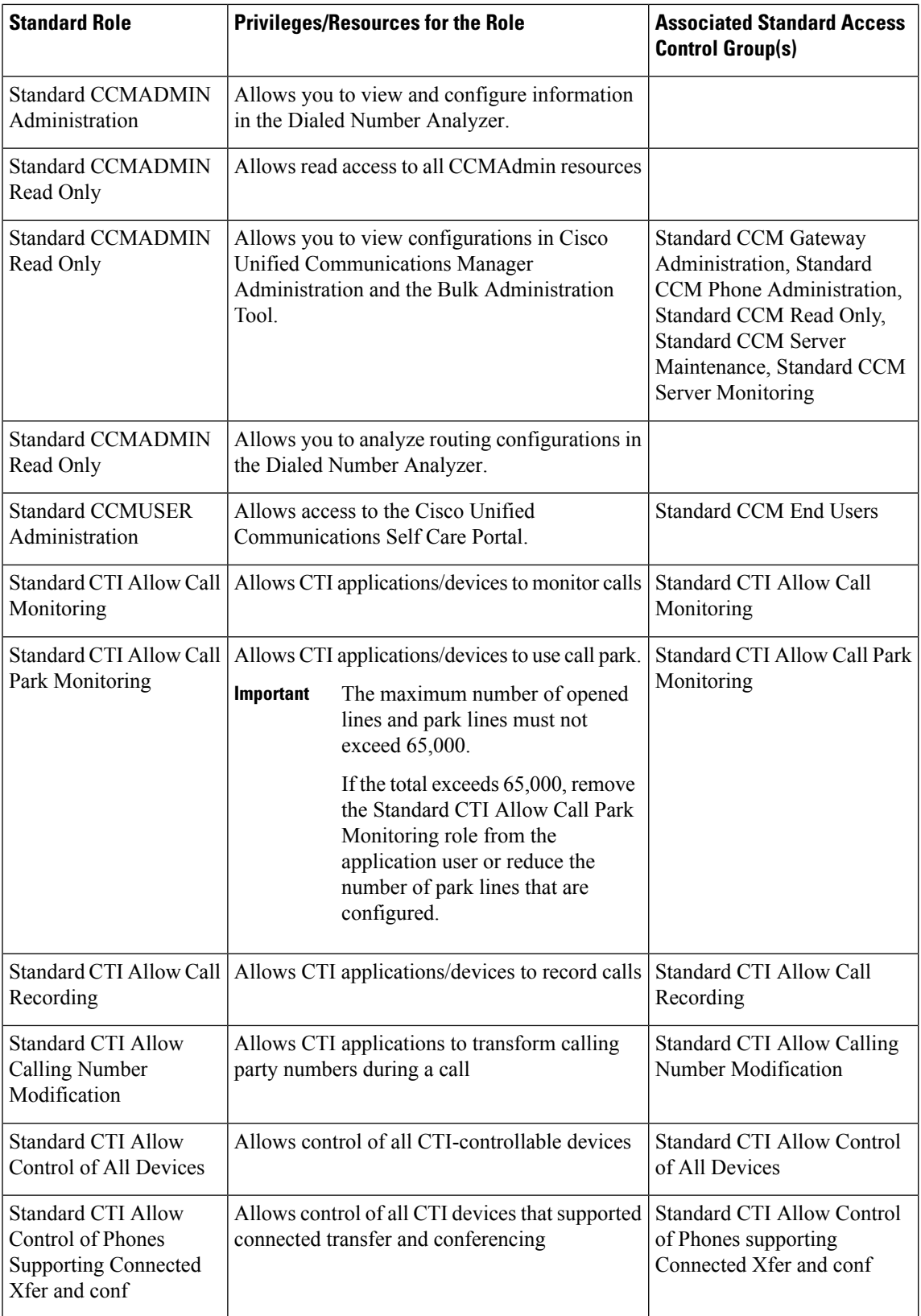

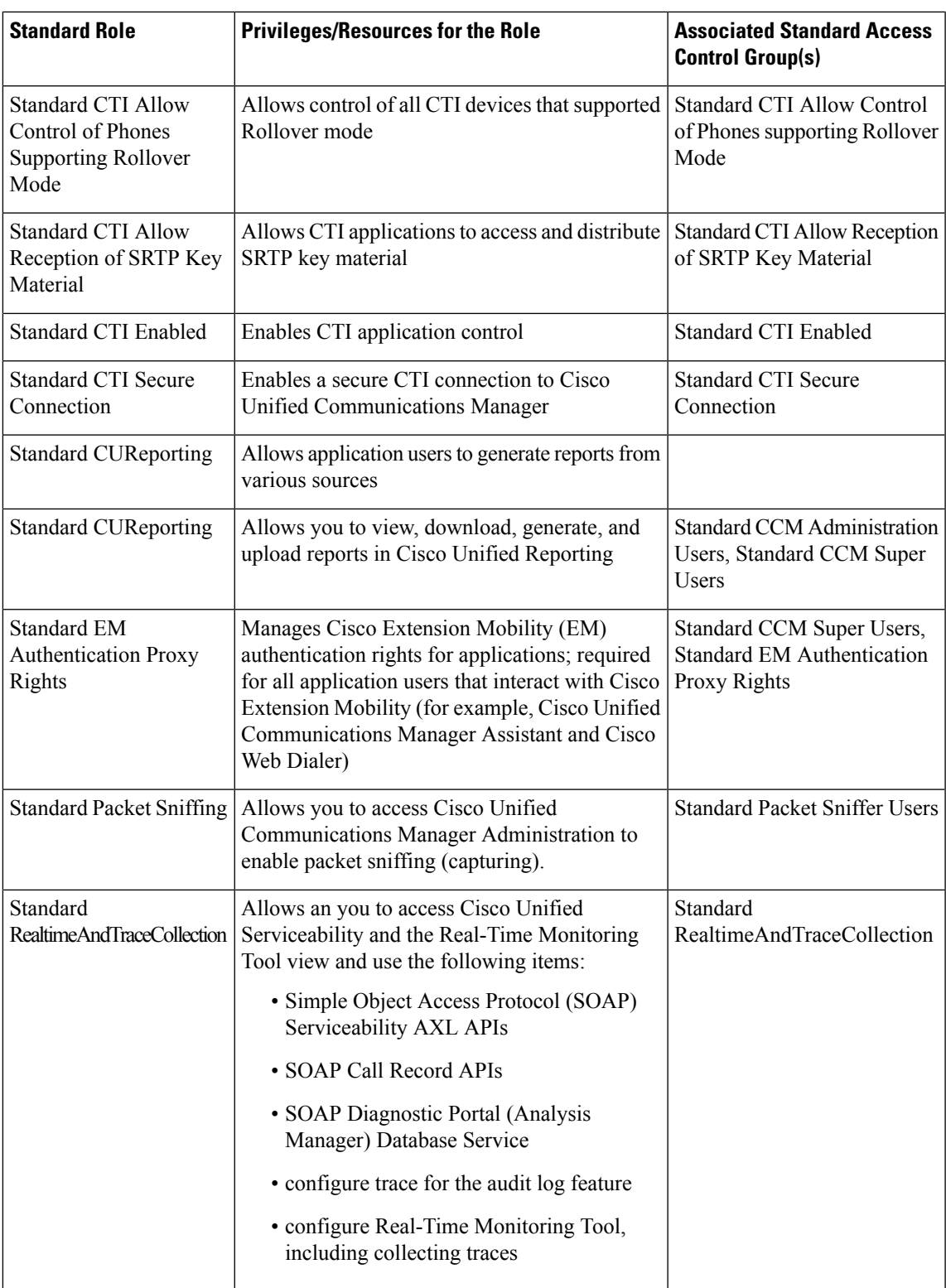

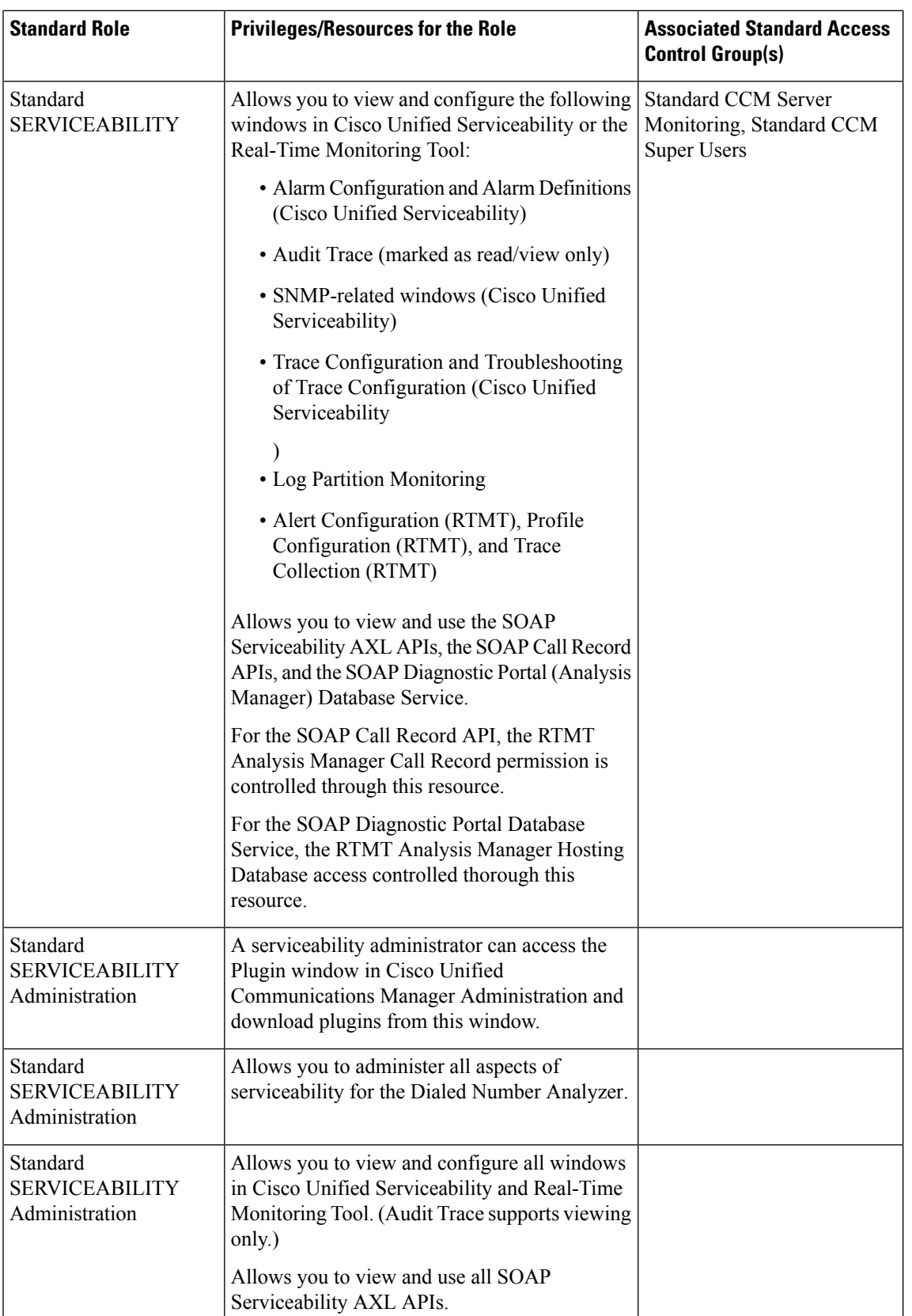

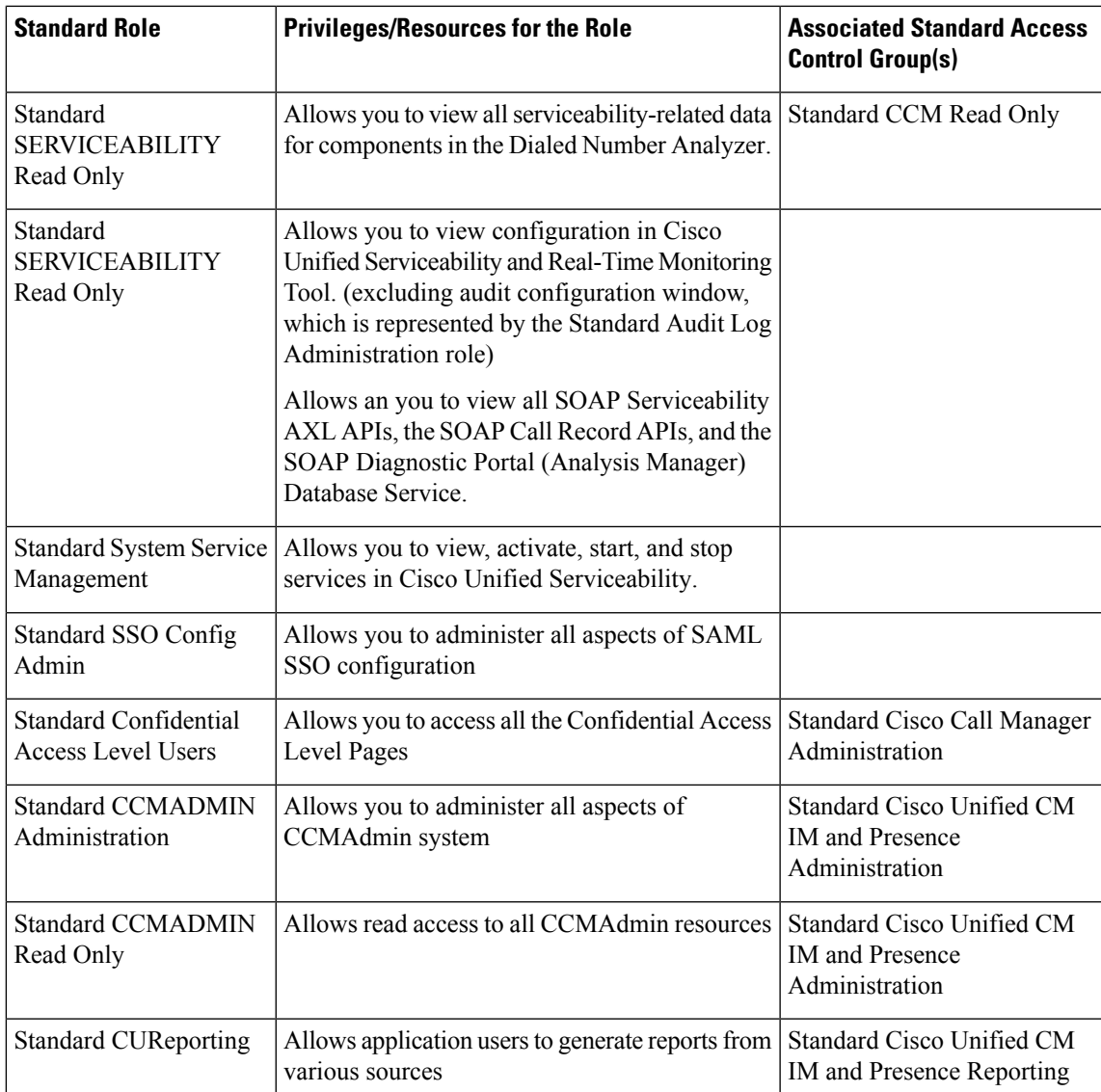

 $\mathbf I$